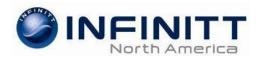

# GO Imaging - PACS Install Guide

# https://pih.infinittna.com

You will need Administrator privileges on your computer to install INFINITT PACS.

- > Open Microsoft Internet Explorer and enter the web address shown above.
  - Click the Tools menu and then choose Internet Options.
- On the General tab click on Browsing History Settings.
  - Choose Every time I visit the webpage and click OK.
- Go to the Security tab.
  - Select the *Trusted Sites* zone and then click on the *Sites* button.
  - Add this website to the zone: <a href="https://pih.infinittna.com">https://pih.infinittna.com</a>
    then click Add.
  - Click the Custom level button for the Trusted Sites zone.
  - Reset custom settings to **Low**. Hit the **Reset** button and then *OK* to exit.
- Go to the Privacy tab.
  - Turn OFF the pop-up blocker.
- > Internet Explorer 10 and higher:
  - Click the Compatibility Mode button (broken page icon).

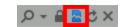

- Windows 7 and Vista Pro users:
  - Go to the Control Panel > User Accounts. Change User Account Controls settings to Never Notify.
- Windows 8 users:
  - Go to the folder C:\Infinitt\Viewer and find the G3PACS.exe program.
  - Right click on the icon and select *Properties*.
  - Choose the Compatibility tab and select the box to Run this program in compatibility mode for:

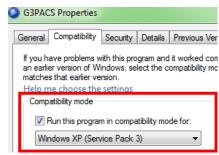

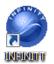

You are ready to use INFINITT RIS/PACS. Enter your *User ID* and *Password* on the login screen. Smart Update will run and install the necessary software.

A shortcut will be installed on the desktop for quick login access.

### System Requirements:

Operating System:Windows XP Pro , Windows Vista Pro, Windows 7 (any version)Monitor resolution:1024 x 768 (minimum) , 1280 x 1024 and higher (recommended)Web Browser:Internet Explorer versions - 7 , 8, 9, 10 (Internet Explorer ONLY)Computer Specs:1GB RAM (minimum) , 10GB hard drive space , High Speed Internet

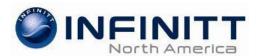

# **Accessing GO Imaging PACS**

Note: If you do not see the Infinitt desktop icon, contact your PACS administrator.

- Double click the **INFINITT GO Imaging** icon on the desktop.
- Enter the User ID and Password that was given to you by your PACS administrator.

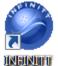

- The first time you login to PACS, you will be prompted to change your password.
- After you have entered the old and new passwords, click the Modify button.

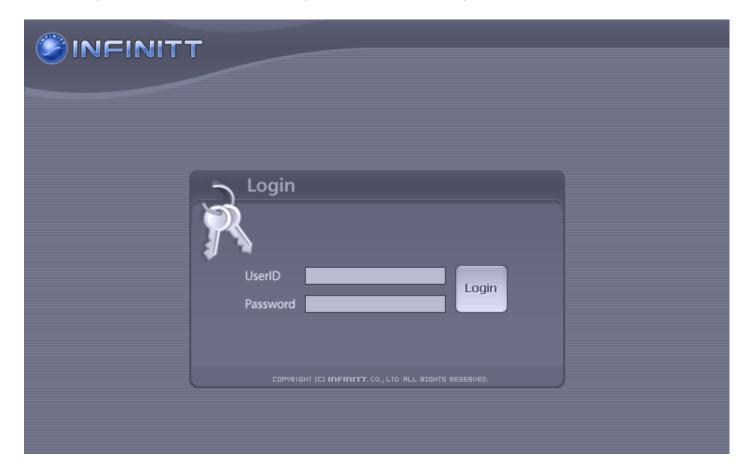

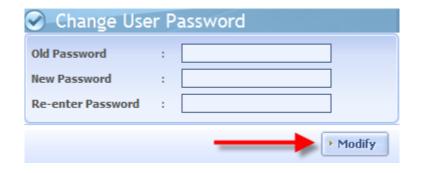

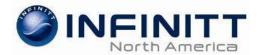

## Infinitt PACS Worklist

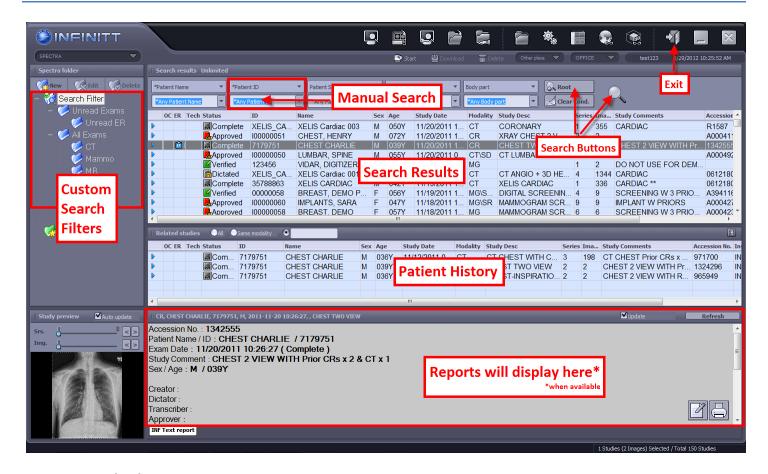

#### **Custom Search Filters**

You can click on a folder and the *Search Results* will update according to that custom filter. To refresh the search results, click on the folder again.

#### **Manual Search**

Use this to search for a specific Patient Name, Patient ID, Accession #, Study Date, etc.

#### **Search Results**

Here you can see the patient and exam information for the current search.

### **Patient History**

When you single click an exam in the Search Results window, the patient's history (images) will display here.

#### **Report Display**

If a report is attached to an exam, you can single click on it from the *Search Results* or *Patient History* window to view the radiology report.

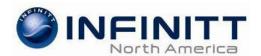

## Infinitt PACS Viewer

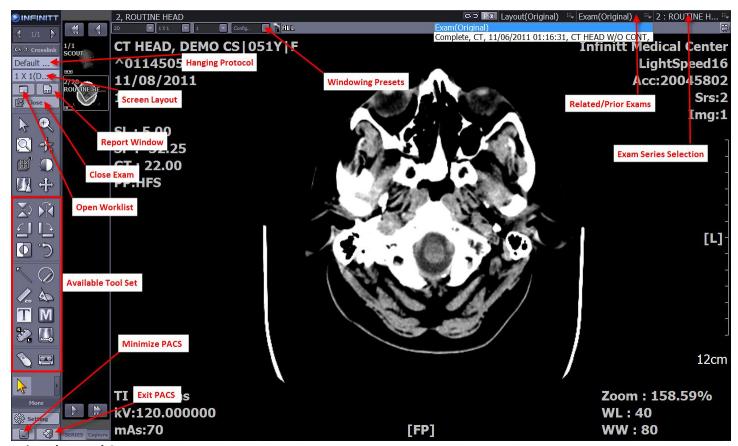

### **Using the Tool Set**

Select a tool by left clicking on it. With the tool selected, move the mouse over the image and hold the left mouse down while moving the mouse in the desired direction.

#### Window Level / Width (By default your right mouse button will control windowing)

Holding down the right mouse button while you move the mouse up, down, left, right over the image will adjust the window level and width.

#### **Crosslink**

Use this feature to link axial, coronal and sagittal series and to show scout lines. This is useful for MRI and CT studies.

#### ALL

Switch Up/On = modify all images in a series (ex. window level all images). Switch Down/Off = individually modify one image at a time in a series.

#### Exam(Original)

Click this drop down menu for a list of prior/related exams.